## Подготовка и отправка документов отчетности в СФР (бывш. ФСС)

Если при отправке заявления у вас не было подключено направление СФР (бывш. ФСС), его необходимо добавить.

Для создания нового отчета перейдите в пункт меню Отчеты Регламентированные отчеты:

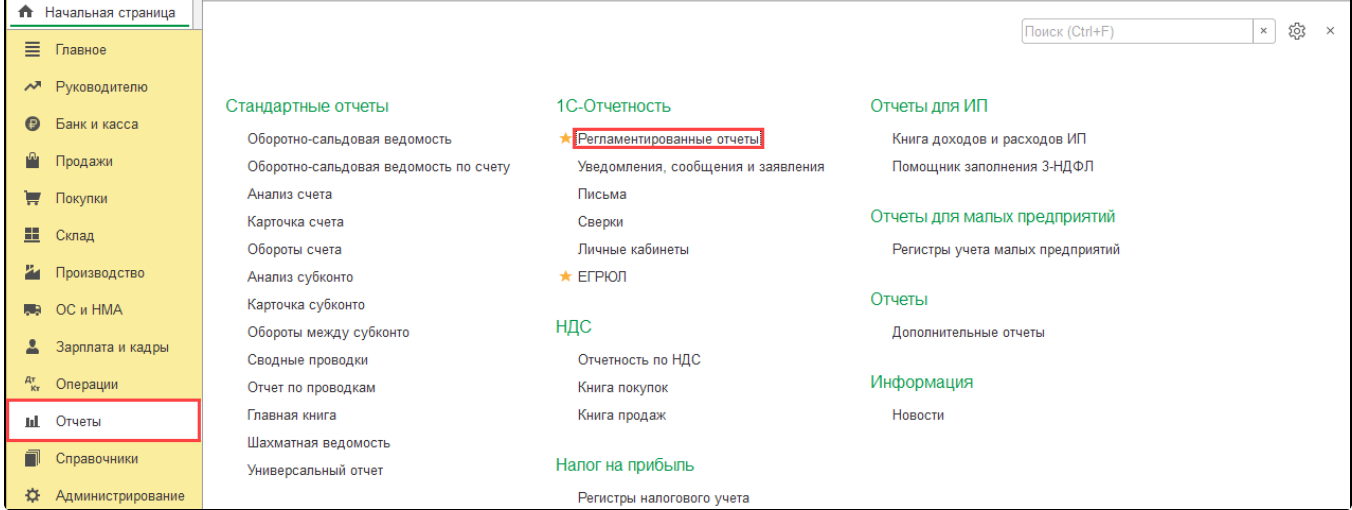

## Нажмите кнопку Создать:

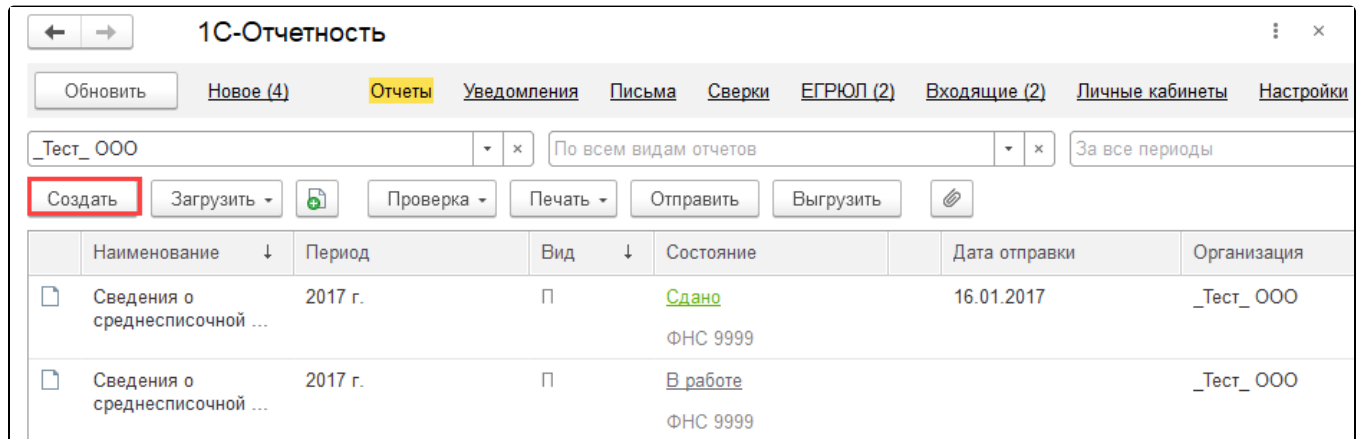

В появившемся списке выделите форму отчетности в СФР (бывш. ФСС) и нажмите кнопку Выбрать:

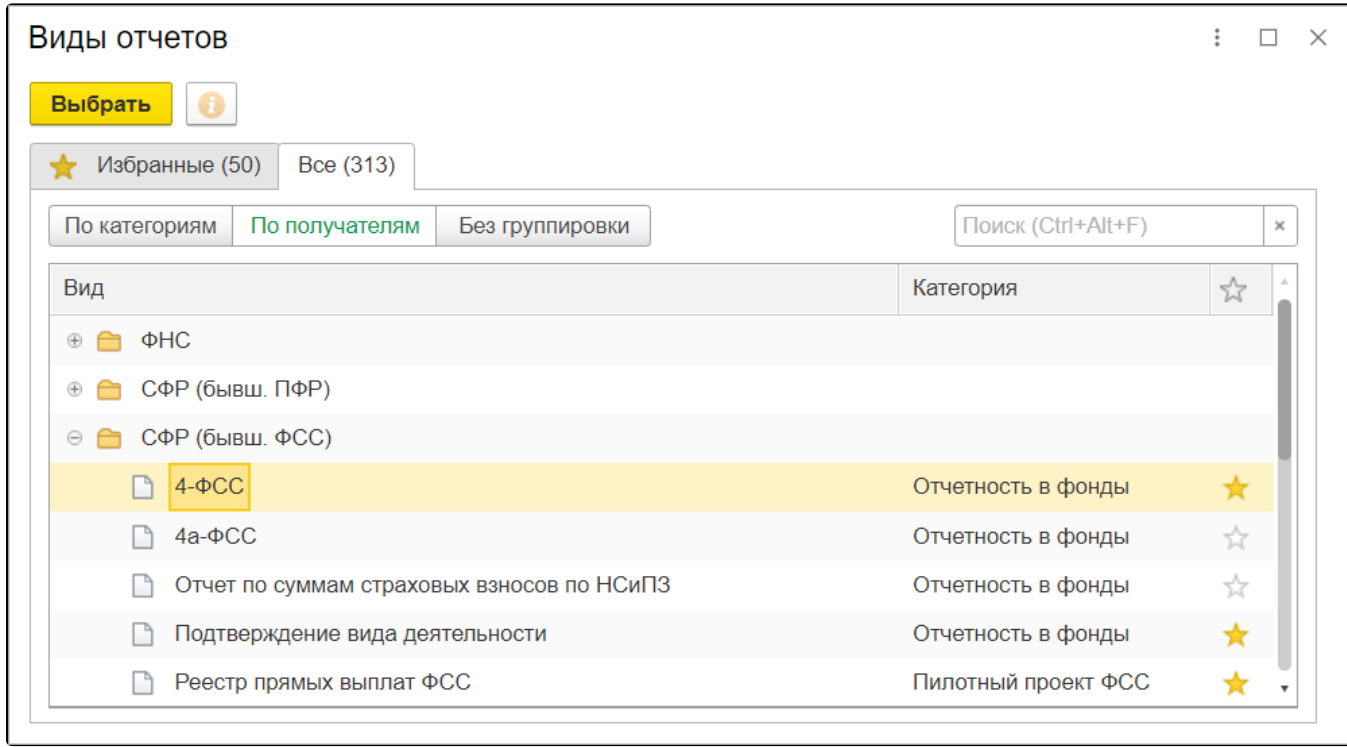

Укажите организацию и период, за который необходимо сформировать отчет, после чего нажмите кнопку Создать:

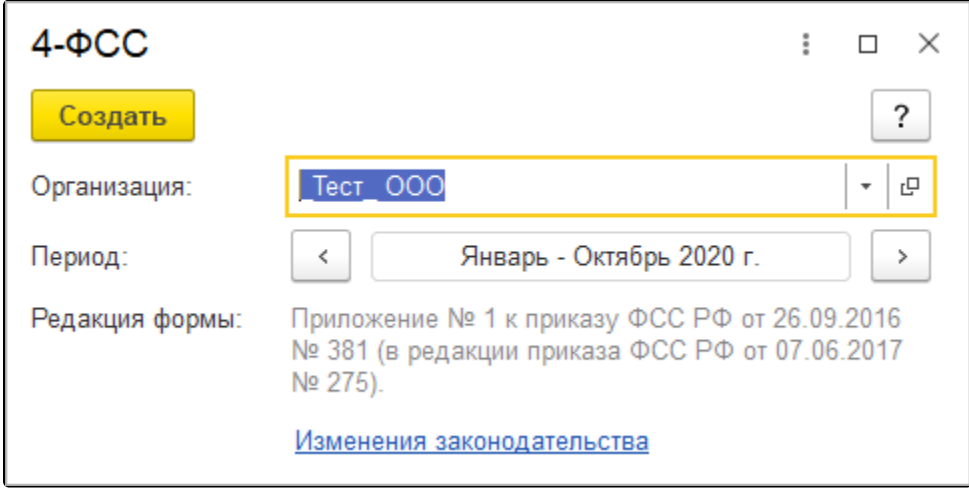

Заполните отчет и нажмите кнопку Отправить:

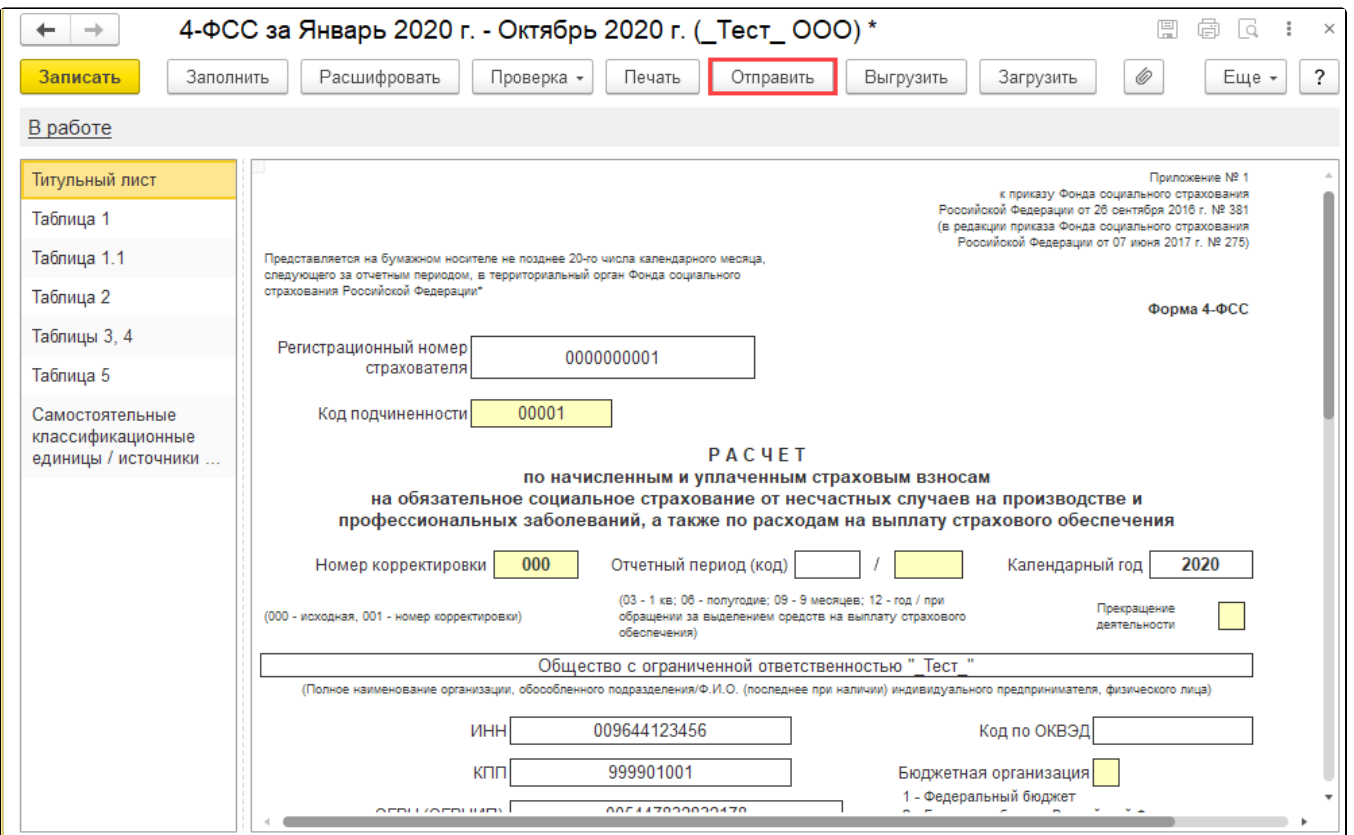

Программа произведет отправку отчета. Если отправка была произведена успешно, в нижней части экрана появится служебное сообщение Отч ет отправлен, после чего откроется окно Получение протокола. Протокол по отправленному отчету СФР (бывш. ФСС) обычно отображается в течение двух-трех минут с момента отправки.